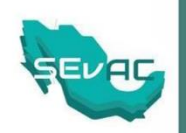

## **INSTRUCTIVO PARA EL USO DEL**

# **"MÓDULO DE INFORMACIÓN FINANCIERA MUNICIPAL"**

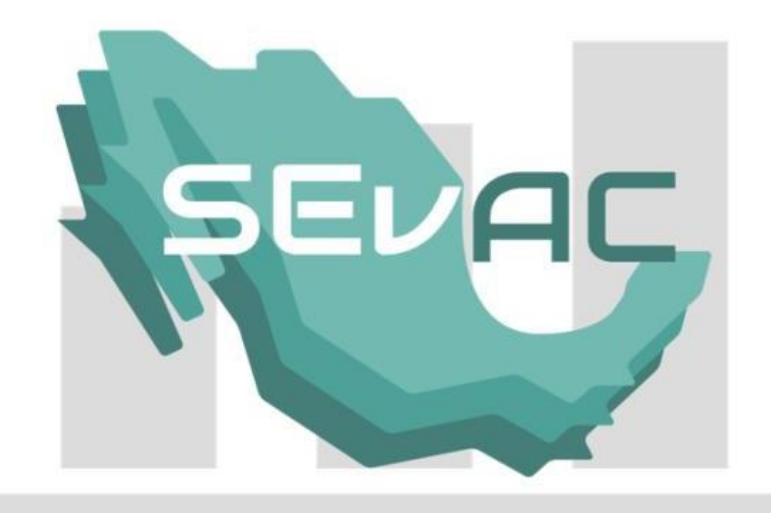

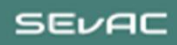

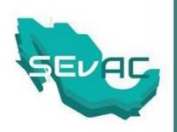

## <span id="page-1-0"></span>Contenido

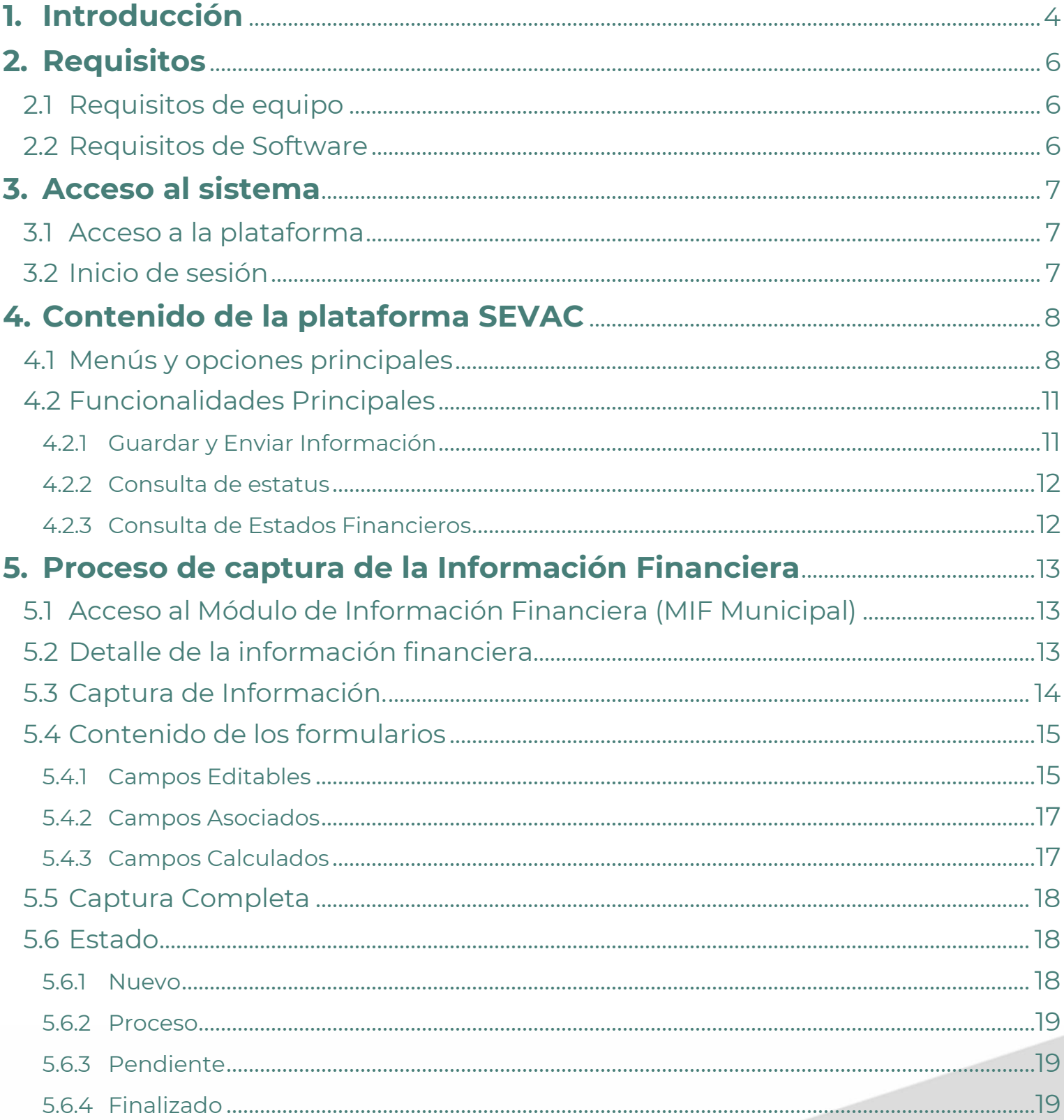

 $\overline{a}$ 

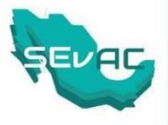

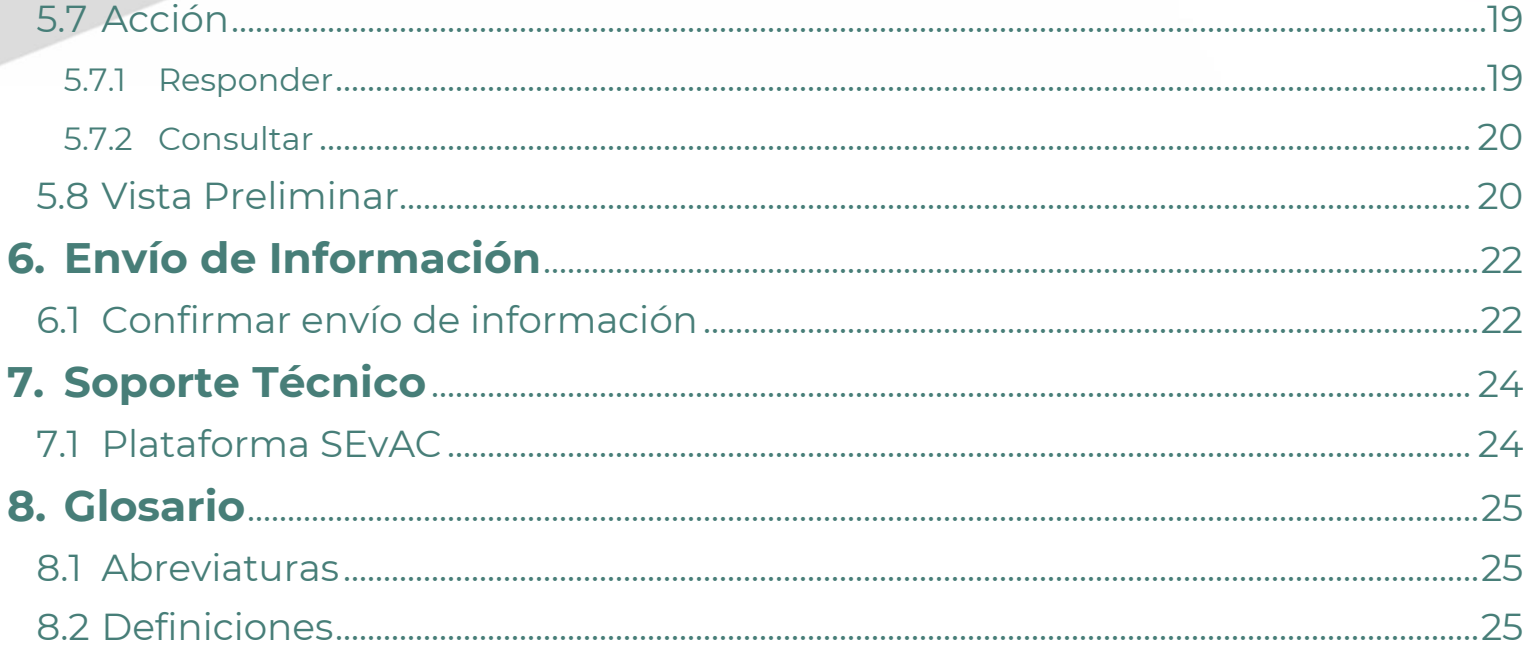

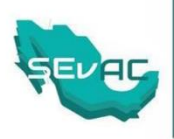

## <span id="page-3-0"></span>**1. Introducción**

La Secretaría Técnica del Consejo Nacional de Armonización Contable (CONAC), realizó los trabajos de diseño e implementación del Módulo de Información Financiera Municipal (MIF Municipal), cuyo propósito es recopilar la información contable y presupuestaria para su análisis y resguardo.

El MIF Municipal es un complemento de la herramienta tecnológica "Sistema de Evaluaciones de la Armonización Contable" (SEVAC), a través de la cual se realizan las diferentes actividades del proceso de evaluación de los avances en la armonización contable. Cabe señalar que la evaluación de mérito se realiza con fundamento en lo dispuesto en las Reglas de Operación de los Consejos de Armonización Contable de las Entidades Federativas (CACEF) publicadas el 29 de febrero de 2016, específicamente en las fracciones VIII y IX, de la Regla 12.

Para el llenado de este Módulo, se requieren los siguientes estados financieros de la Cuenta Pública del ejercicio fiscal que corresponda:

- 1. Estado de Actividades.
- 2. Estado de Situación Financiera.
- 3. Estado de Variación en la Hacienda Pública (este formulario se llenará automáticamente).
- 4. Estado de Cambios en la Situación Financiera (este formulario se llenará automáticamente).
- 5. Estado Analítico del Activo.
- 6. Estado Analítico del Ejercicio del Presupuesto de Egresos (Clasificación Administrativa).
- 7. Estado Analítico del Ejercicio del Presupuesto de Egresos Clasificación Económica (Tipo de Gasto).
- 8. Estado Analítico del Ejercicio del Presupuesto de Egresos Clasificación por Objeto del Gasto.
- 9. Estado Analítico del Ejercicio del Presupuesto de Egresos Clasificación Funcional.
- 10. Estado Analítico de Ingresos.

En ese sentido, los formatos incorporados en el MIF Municipal son congruentes con la Normatividad aplicable emitida por el CONAC, por lo cual no resultará procedente alguna modificación a los mismos.

4

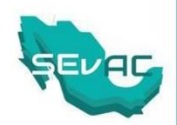

Es importante señalar que la implementación del MIF Municipal se realizará para la tercera evaluación trimestral de 2024, es decir, en los meses de octubre, noviembre y diciembre de 2024. Además, este aplicativo es distinto al utilizado por las Entidades Federativas, por lo que no será necesario la elaboración o integración de un layout o base de datos para la carga de información, misma que se realizará mediante captura manual.

En consecuencia, el presente instructivo tiene como propósito brindar información general sobre el MIF Municipal, especialmente sobre las reglas y especificaciones de llenado de los 10 Estados Financieros requeridos.

Para el llenado del MIF Municipal, los formatos de los Municipios deberán ser congruentes con la normatividad aplicable emitida por el CONAC. Además, conforme al artículo 57 de la Ley General de Contabilidad Gubernamental (LGCG), deberán estar publicados en su página de internet, preferentemente en el apartado de armonización contable y con un acceso específico de máximo dos clics.

Es responsabilidad de los Municipios verificar que la información capturada sea congruente con la contenida en los Estados Financieros de la Cuenta Pública del ejercicio inmediato anterior. Siendo importante reiterar que en términos de lo dispuesto por el artículo 17 de la LGCG, cada ente público es responsable de su contabilidad, de la operación del sistema; así como del cumplimiento de lo dispuesto en la Ley y las decisiones que emita el CONAC.

Finalmente, se recomienda tener una versión impresa o en formato editable que permita la captura de los importes en las casillas del sistema para el rubro que corresponda.

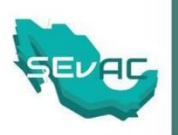

## <span id="page-5-0"></span>**2. Requisitos**

#### <span id="page-5-1"></span>2.1 Requisitos de equipo

- Contar con un equipo PC con al menos 8GB de memoria RAM, 128Gb de Disco Duro, procesador Intel Core o superior, Monitor, Teclado y Mouse.
- Contar con una conexión a internet de por lo menos 10 Mbps de velocidad.

#### <span id="page-5-2"></span>2.2 Requisitos de Software

- Contar con sistema operativo Windows 8.1 o superior.
- Tener instalado y actualizado alguno de los siguientes navegadores: Google Chrome, Firefox, Internet Explorer o Edge.

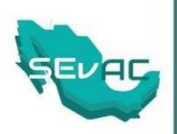

## <span id="page-6-0"></span>**3. Acceso al sistema**

#### <span id="page-6-1"></span>3.1 Acceso a la plataforma

Para ingresar a la plataforma SEVAC, abra el navegador de su preferencia (Google Chrome, Firefox, Internet Explorer o Edge).

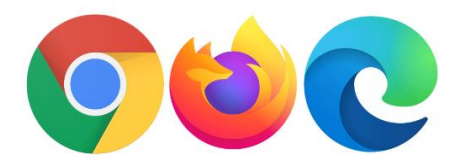

Ingrese a la siguiente liga: <https://sevac.hacienda.gob.mx/entes/login>

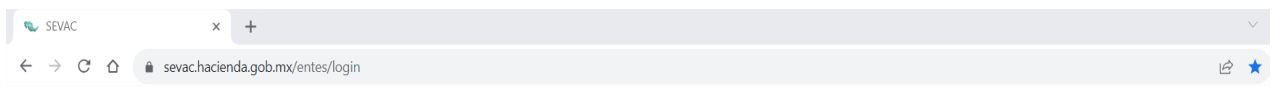

*Nota. En caso de no ser dirigido de forma automática, copiar la liga en la barra de direcciones de la página o en el buscador del navegador el cual lo redirigirá a la plataforma de entes públicos.*

## <span id="page-6-2"></span>3.2 Inicio de sesión

Ingrese a la plataforma con el usuario y contraseña de acceso proporcionado por la Entidad Fiscalizadora.

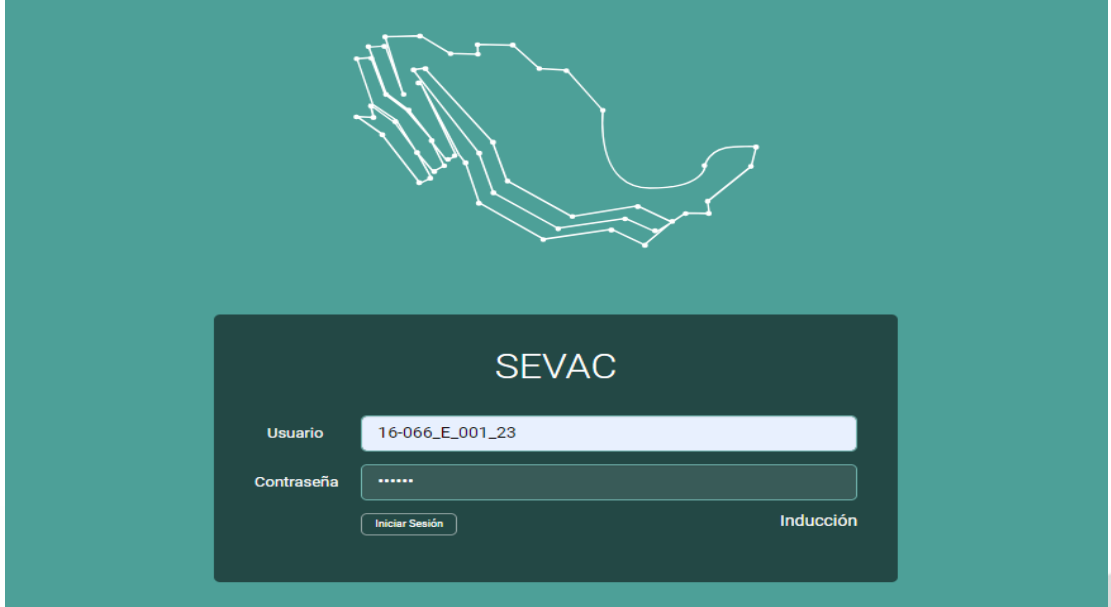

**SEVAC** 

7

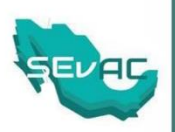

## <span id="page-7-0"></span>**4. Contenido de la plataforma SEVAC**

#### <span id="page-7-1"></span>4.1 Menús y opciones principales

Una vez que haya ingresado a la plataforma del lado izquierdo podrá observar el menú desplegable con las siguientes opciones.

 **Tablero:** Muestra un resumen de la última encuesta como el porcentaje de cumplimiento y el porcentaje de las preguntas contestadas.

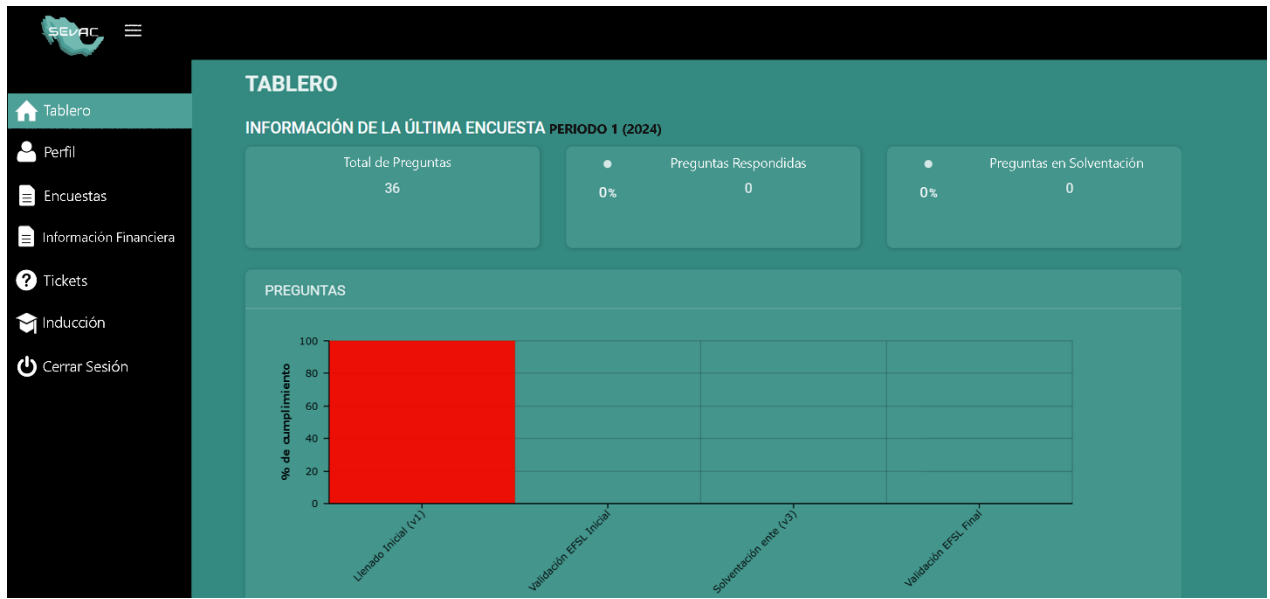

 **Perfil:** Muestra los datos generales del ente público como son nombre, dirección, etc.

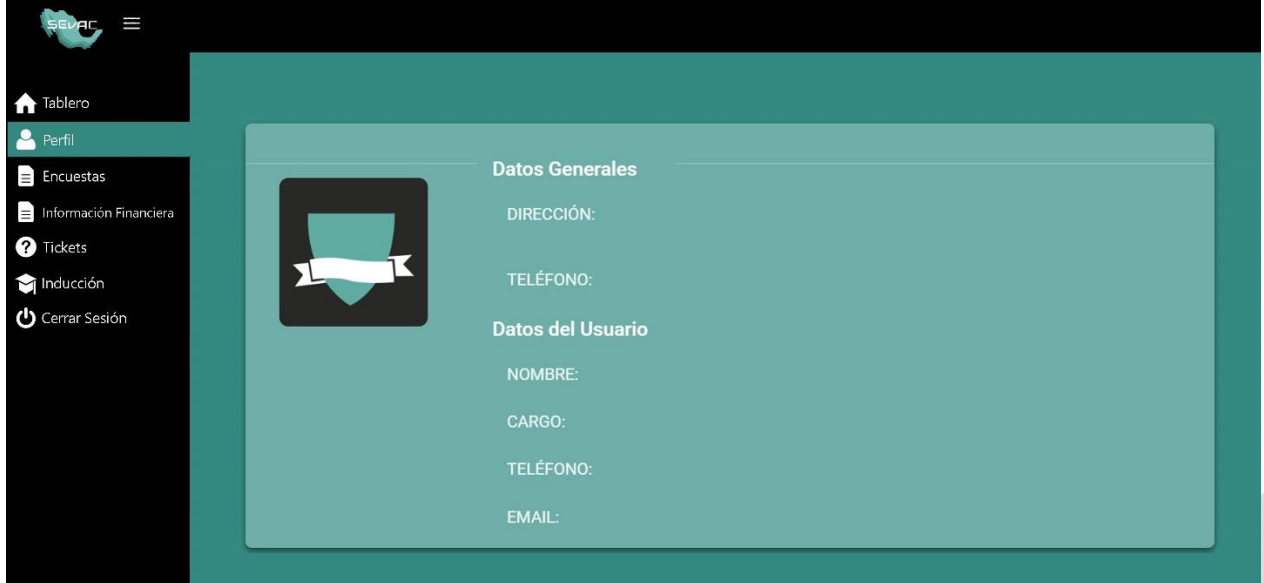

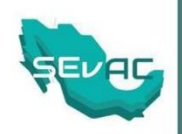

 **Encuestas:** Muestra un listado de todas las encuestas en las que ha participado el Ente Público.

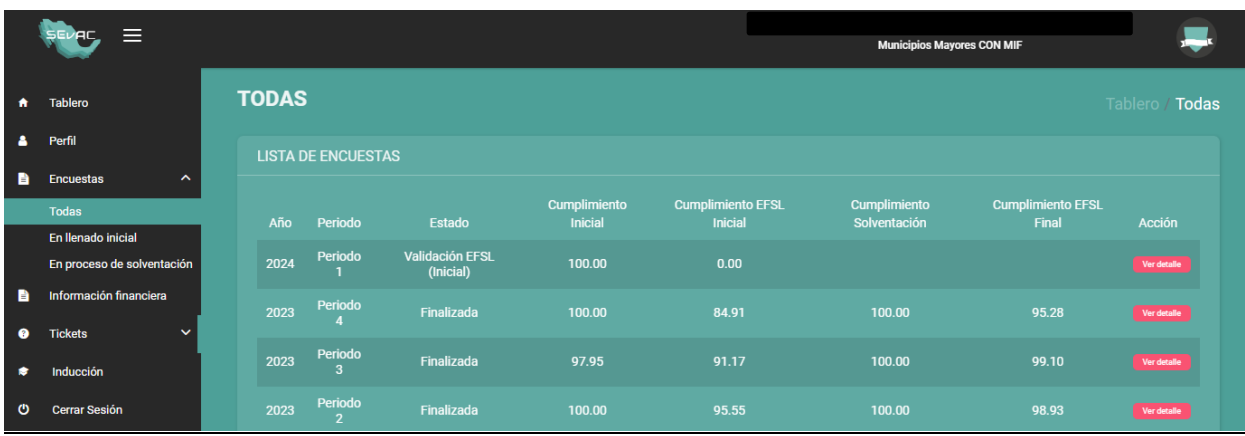

 **Información Financiera:** Es el módulo en donde el Ente Público cargará su información Financiera de la Cuenta Pública anual.

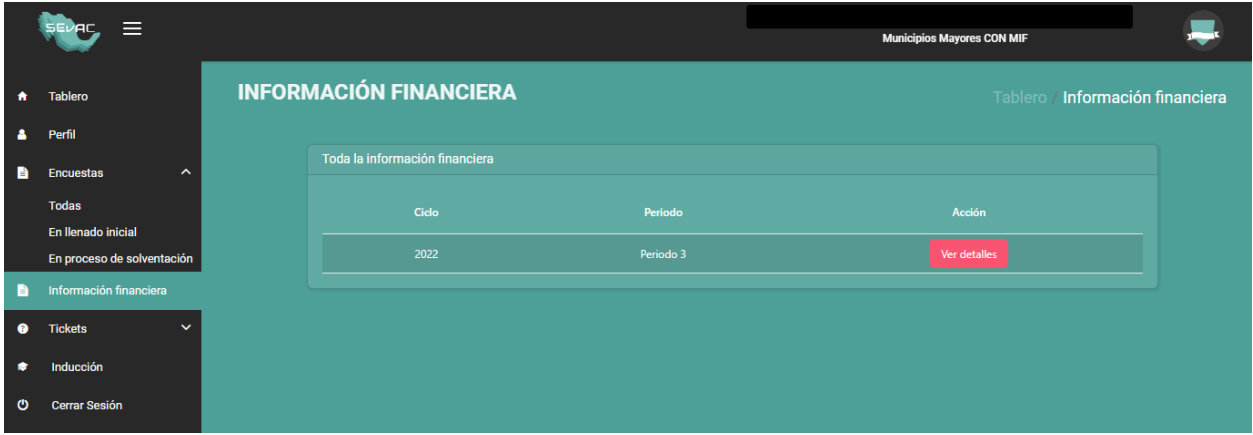

 **Tickets:** Son los tickets de los reportes que el ente público ha levantado al SEVAC

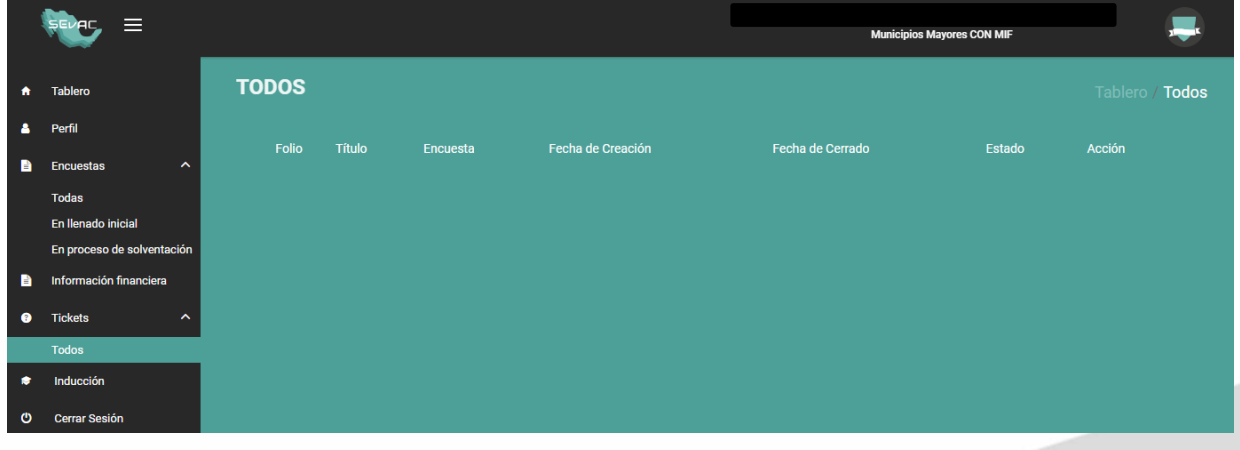

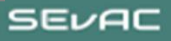

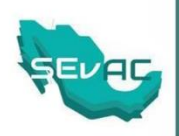

 **Inducción:** Este apartado te remite al micrositio de inducción del CONAC: <https://www.conac.gob.mx/es/CONAC/SEvAC>

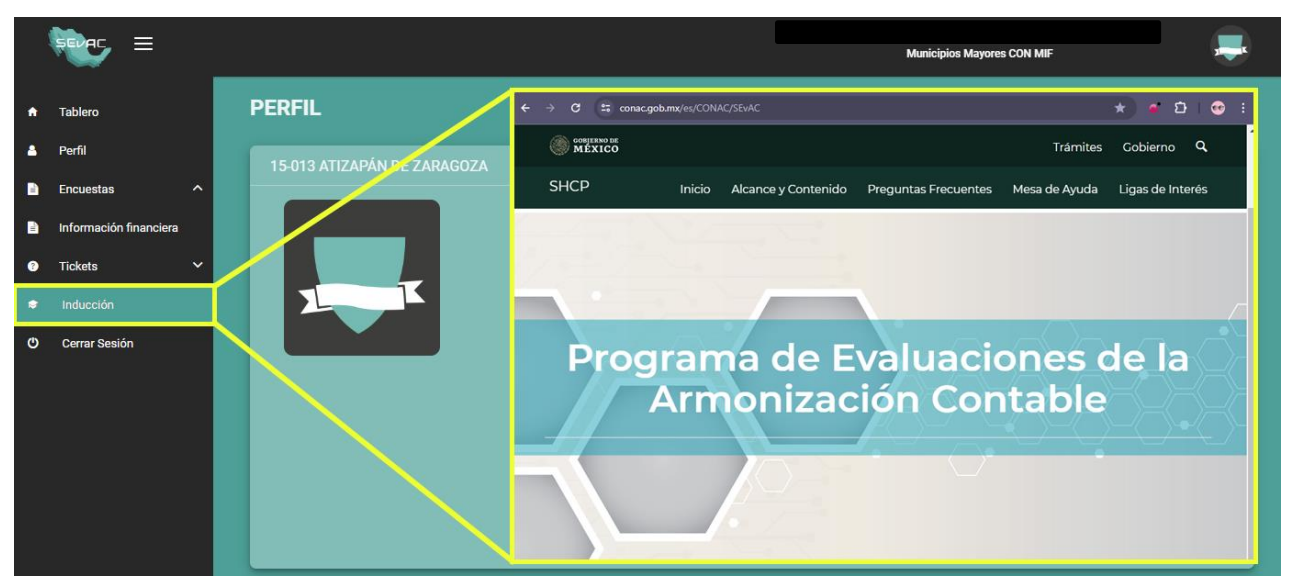

 **Cerrar Sesión:** Esta opción es para cerrar la sesión de usuario en caso de que ya no se vaya a utilizar la plataforma, o se requiera ingresar con otro usuario y contraseña.

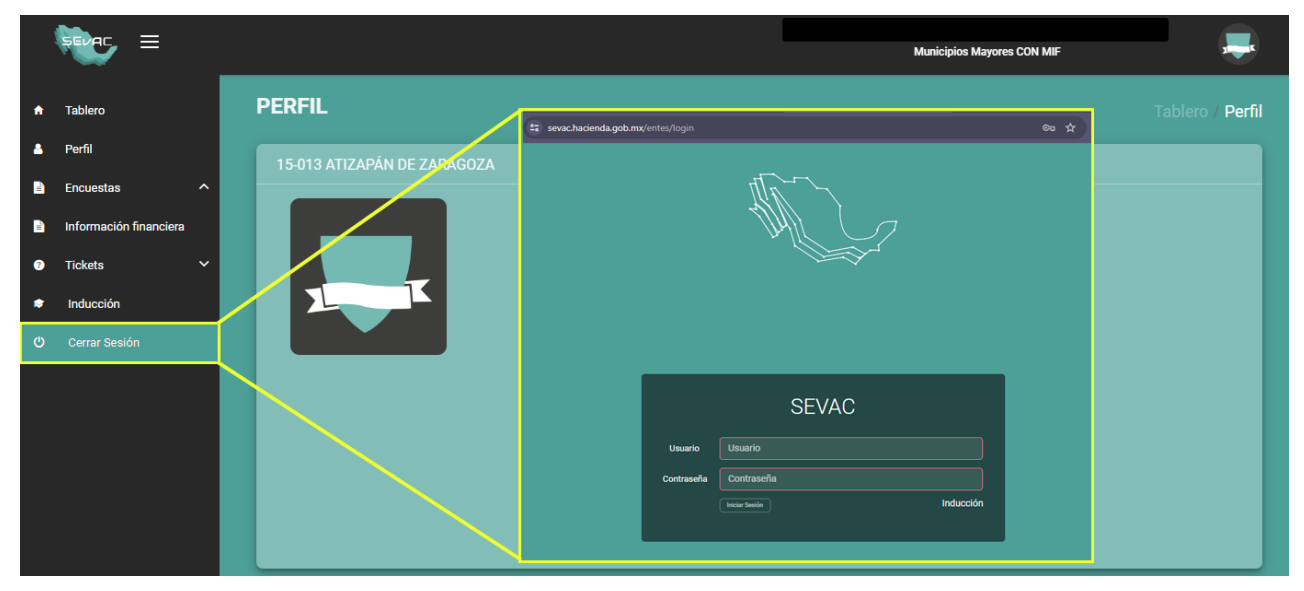

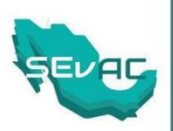

## <span id="page-10-0"></span>4.2 Funcionalidades Principales

#### <span id="page-10-1"></span>4.2.1 Guardar y Enviar Información

Es importante guardar su avance constantemente para evitar la pérdida de la información capturada. Para hacerlo, haga clic en el botón "**Guardar**", ubicado en la parte superior del formulario.

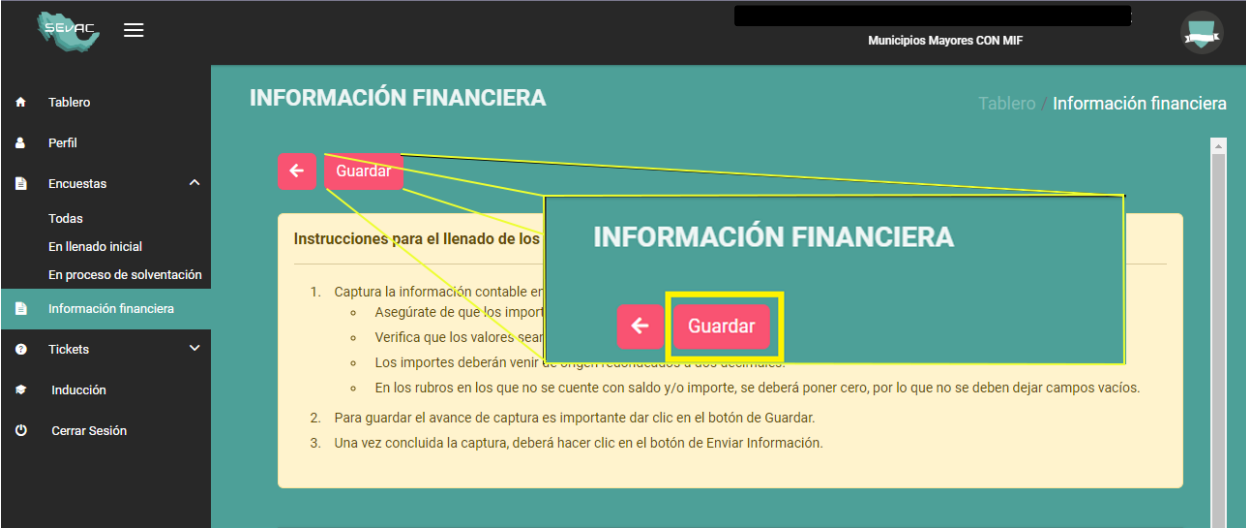

Una vez concluida la captura de todos los campos solicitados en el formulario, haga clic en el botón "**Enviar Información**", ubicado en la parte superior del formulario.

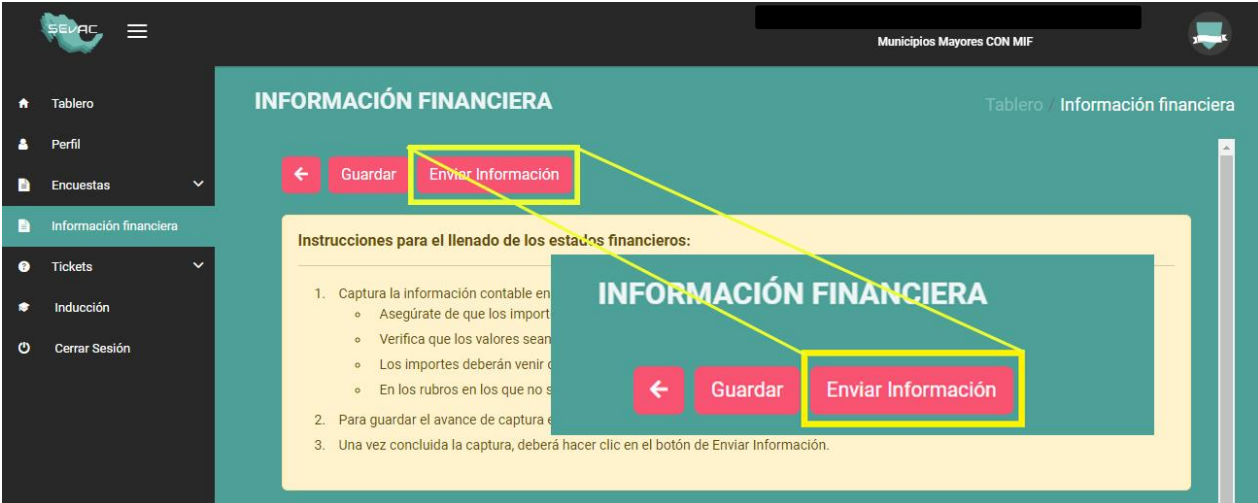

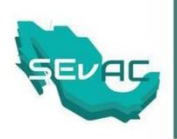

#### <span id="page-11-0"></span>4.2.2 Consulta de estatus

En el menú de **"Información Financiera"**, podrá consultar el estatus del formulario. La captura de la información habrá culminado correctamente cuando la columna "**Estado**" muestre "**Finalizado**" y la columna "**Captura Completa**" muestre una "✔️".

#### <span id="page-11-1"></span>4.2.3 Consulta de Estados Financieros

Podrá consultar el borrador de los Estados Financieros en formato PDF, el cual contendrá la información capturada hasta ese momento. Es importante tener en cuenta que este documento no tendrá validez oficial.

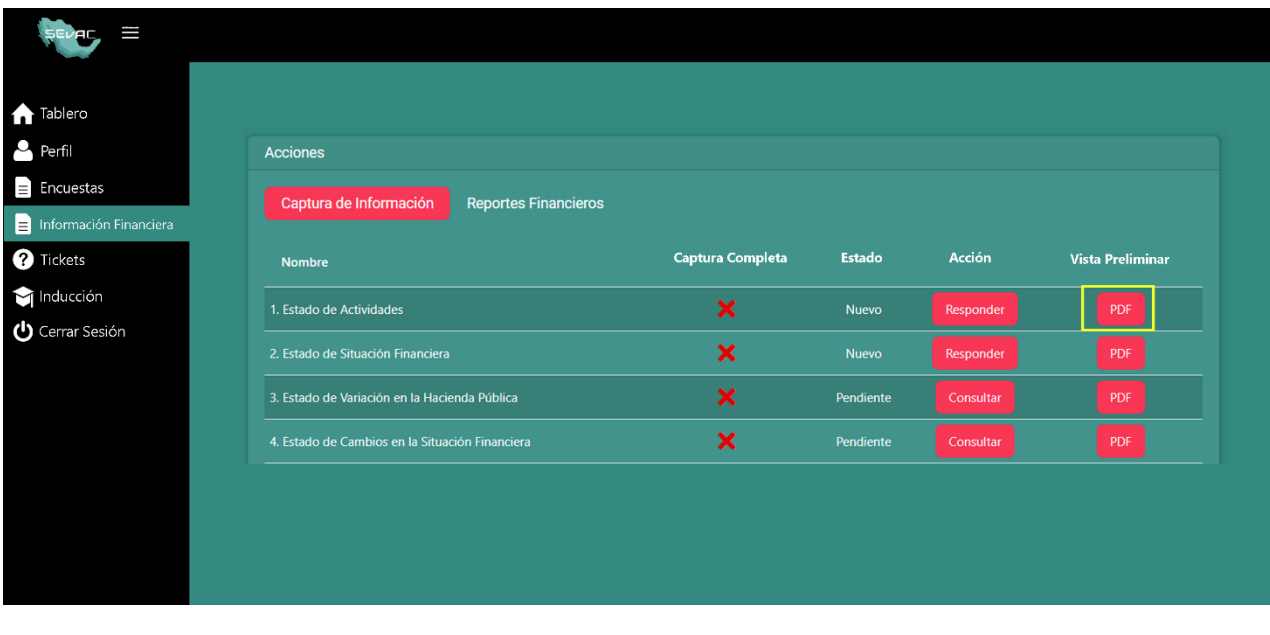

#### Cuenta Pública 2022

Estado de Actividades Del 1 de enero al 31 de diciembre de 2021 y 2022 (Cifras en Pesos) Vista Previa

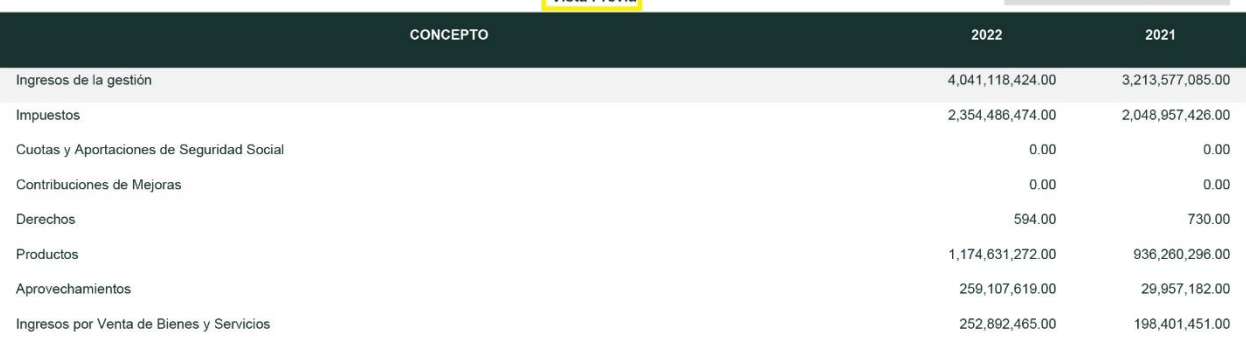

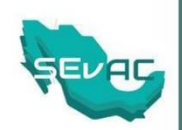

## <span id="page-12-0"></span>**5. Proceso de captura de la Información Financiera**

#### <span id="page-12-1"></span>5.1 Acceso al Módulo de Información Financiera (MIF Municipal)

Ingresando a la plataforma de SEVAC, seleccionamos el apartado de **"Información Financiera",** posteriormente ingrese a la pantalla de visualización de Información Financiera, dando clic en **"Ver Detalles**".

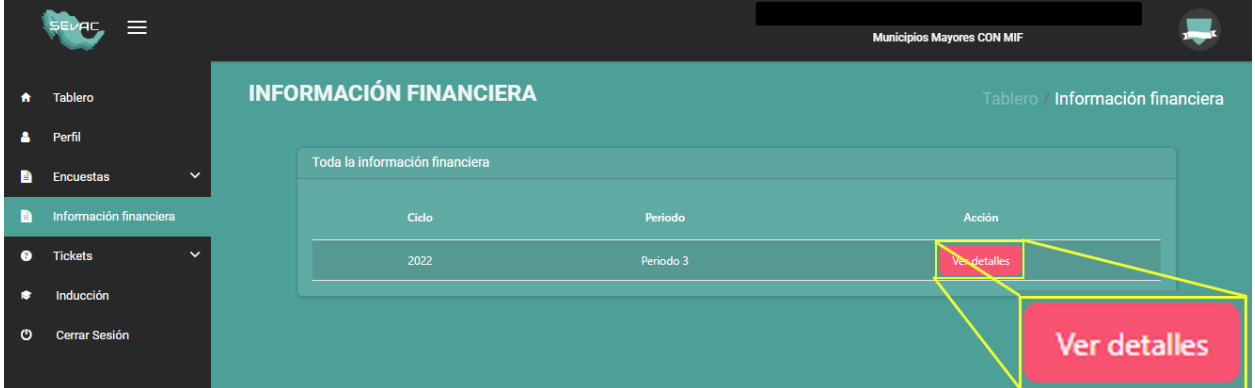

#### <span id="page-12-2"></span>5.2 Detalle de la información financiera.

Muestra la Información del Ente Público, así como el estado de la captura de la información, los datos que se muestran son los siguientes:

- *Año*: Se muestra el año de la información que se evaluará.
- *Entidad Federativa*: Se muestra la Entidad Federativa a la que pertenece el municipio que está realizando la captura de información.
- **Perfil:** Muestra el perfil al que está asociado el ente público.
- *Estado*: Muestra el estatus de la captura de información financiera, se divide en:
	- *a. Captura inicial de información: Cuando la encuesta se encuentra sin llenar.*
	- *b. En Proceso: Cuando los estados financieros están siendo capturados con información parcial.*
	- *c. Captura finalizada: Cuando se terminan de llenar los estados financieros y se envía la información.*

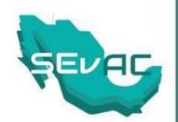

- 
- 
- Año: 2022<br>- Entidad federativa: México<br>- Perfil: Municipios Mayores CON MIF<br>- Estado: Captura inicial de información
- 

## <span id="page-13-0"></span>5.3 Captura de Información.

La sección "**Captura de Información**" muestra en la página principal 10 formularios de los Estados Financieros, los cuales se clasifican de la siguiente manera:

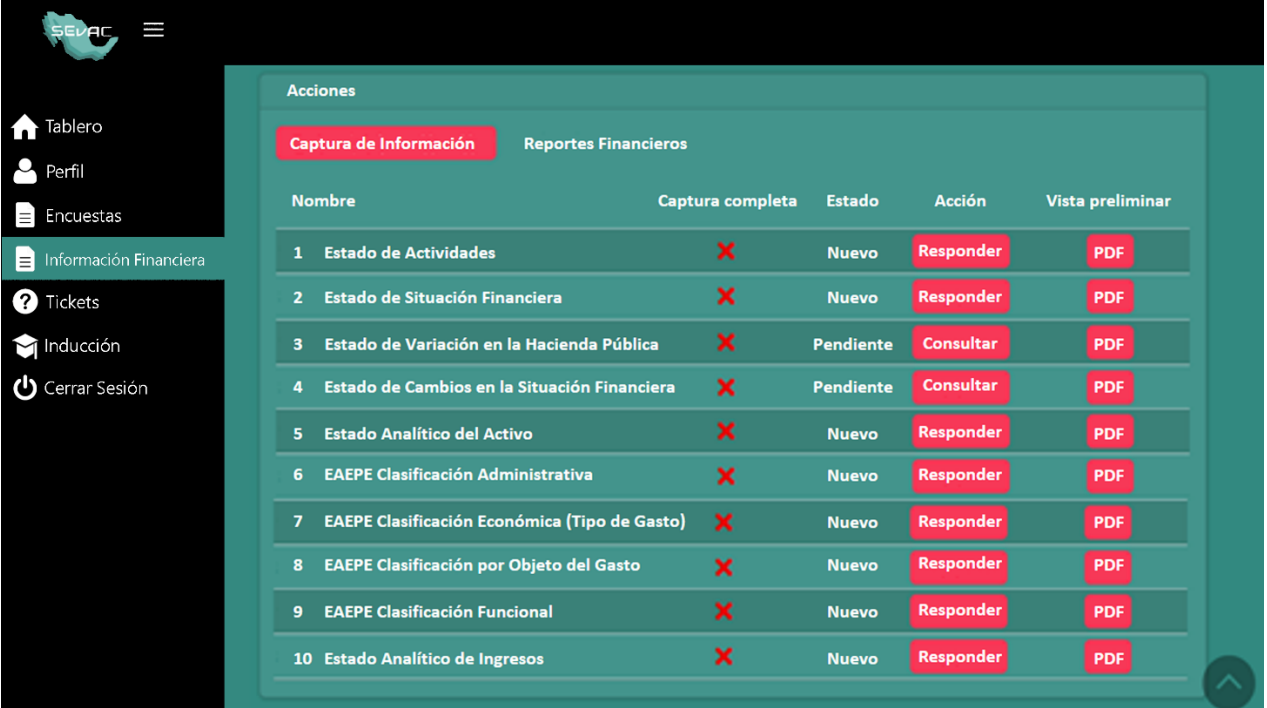

#### **Información Contable:**

- 1. Estado de Actividades.
- 2. Estado de Situación Financiera.
- 3. Estado de Variación en la Hacienda Pública (este formulario se llenará automáticamente).
- 4. Estado de Cambios en la Situación Financiera (este formulario se llenará automáticamente).
- 5. Estado Analítico del Activo.

**SEVAC** 

```
14
```
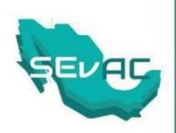

#### **Información Presupuestaria:**

- 6. Estado Analítico del Ejercicio del Presupuesto de Egresos (Clasificación Administrativa).
- 7. Estado Analítico del Ejercicio del Presupuesto de Egresos (Clasificación Económica (Por Tipo de Gasto)).
- 8. Estado Analítico del Ejercicio del Presupuesto de Egresos (Clasificación por Objeto del Gasto (Capitulo y Concepto)).
- 9. Estado Analítico del Ejercicio del Presupuesto de Egresos (Clasificación Funcional (Finalidad y Función)).

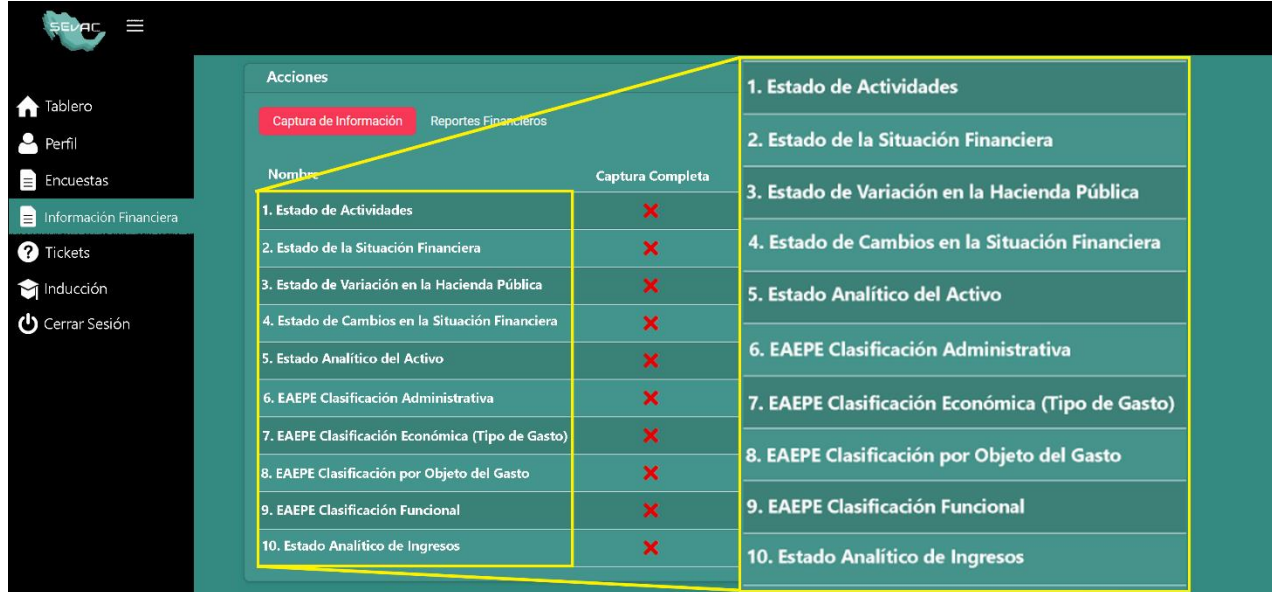

10. Estado Analítico de Ingresos.

Es necesario proporcionar la información requerida en cada formulario, a excepción de los formularios 3 y 4, que se llenarán de forma automática utilizando la información suministrada en el Estado de Situación Financiera. Por lo tanto, **es importante seguir el orden numerado al realizar la captura**.

#### <span id="page-14-0"></span>5.4 Contenido de los formularios

Para completar correctamente los formularios, es importante tener en cuenta los elementos que contienen:

#### <span id="page-14-1"></span>5.4.1 Campos Editables

Son aquellos en los que podrá ingresar las cifras correspondientes a los conceptos solicitados.

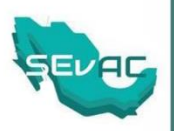

Para completarlos correctamente, deberá tener en cuenta lo siguiente:

- Los importes de los conceptos no deberán contener el símbolo de pesos.
- Los valores deberán ser numéricos, sin formulas, sin apóstrofes y sin comas.
- Los importes de los conceptos deberán venir de origen redondeados a dos decimales.
- En los conceptos que no cuenten con saldo y/o importe, se deberá poner cero, por lo que **no se deben dejar campos vacíos**. (*Nota. En el estado de Actividades se llena de forma automática*).

#### *Si no se cumplen los puntos antes mencionados, el sistema no le permitirá guardar el avance y le mostrará un mensaje de error.*

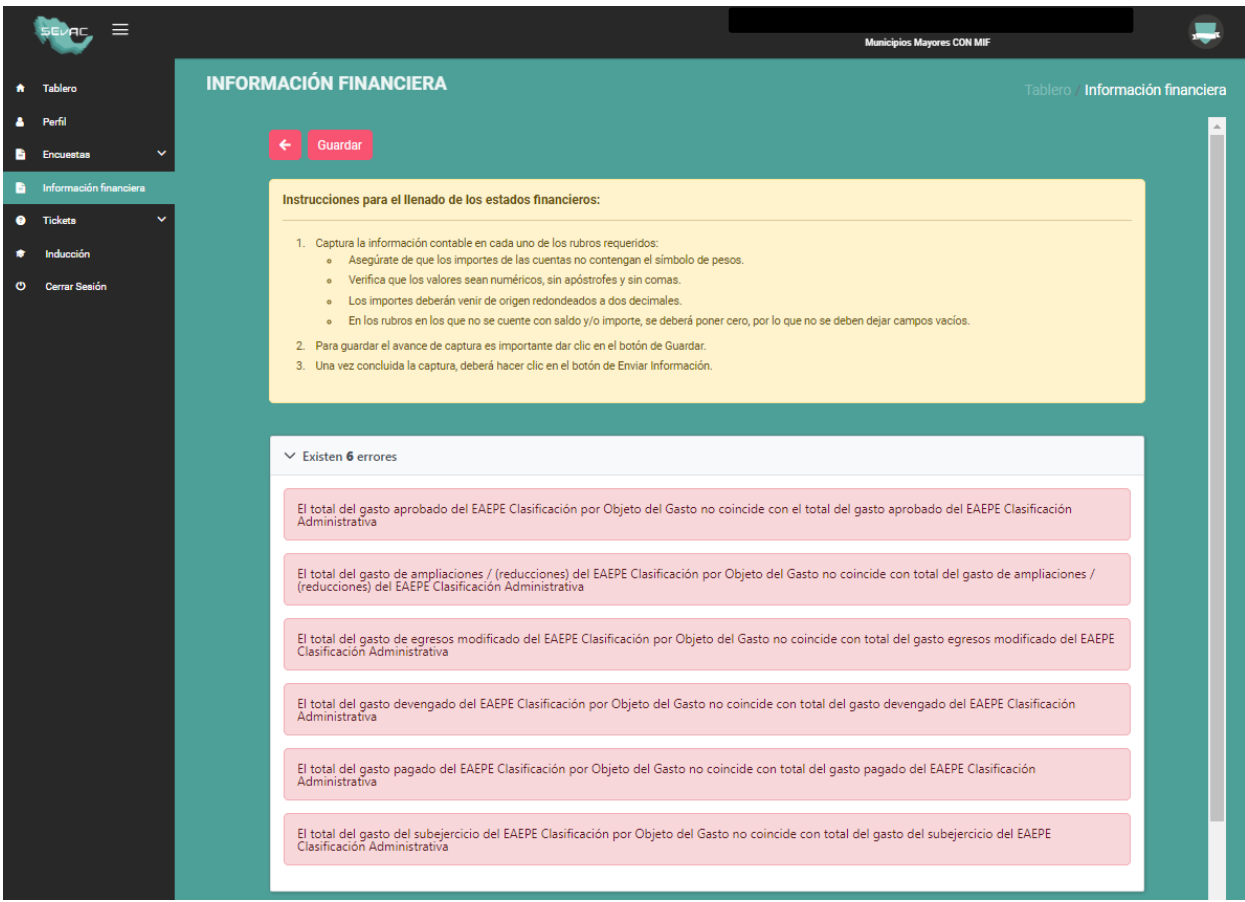

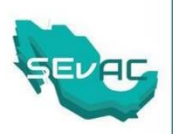

#### <span id="page-16-0"></span>5.4.2 Campos Asociados

Estos campos son llenados automáticamente por el sistema con información proveniente de otro Estado Financiero, por lo que no pueden ser modificados.

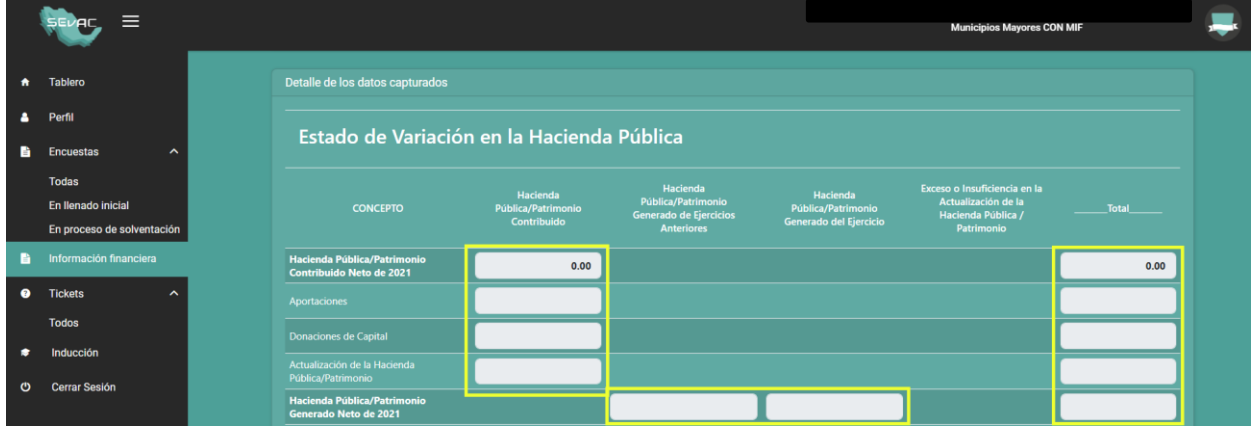

#### <span id="page-16-1"></span>5.4.3 Campos Calculados

En estos campos el sistema realizará de forma automática los cálculos, por ejemplo: (i) formulas (sumas), y (ii) celdas en los formatos de "Estado de Variación en la Hacienda Pública" y "Estado de Cambios en la Situación Financiera".

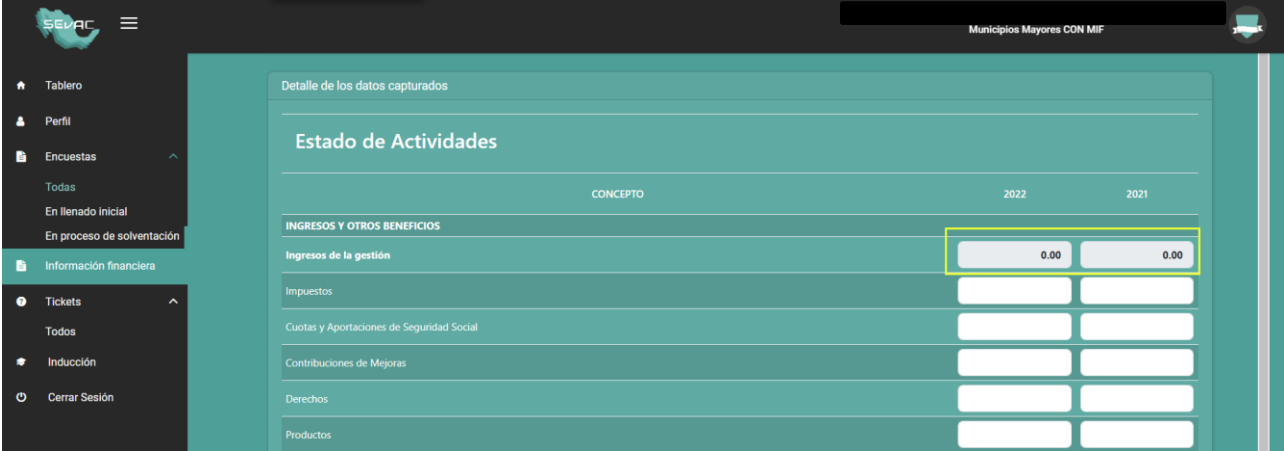

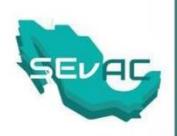

## <span id="page-17-0"></span>5.5 Captura Completa

En esta parte se visualiza si el Estado Financiero ha sido llenado de forma correcta sin errores, o incorrecta como se muestra a continuación:

 Se visualizará una "**X**" cuando no se hayan capturado todos los campos requeridos y/o existan errores en las validaciones de las cifras.

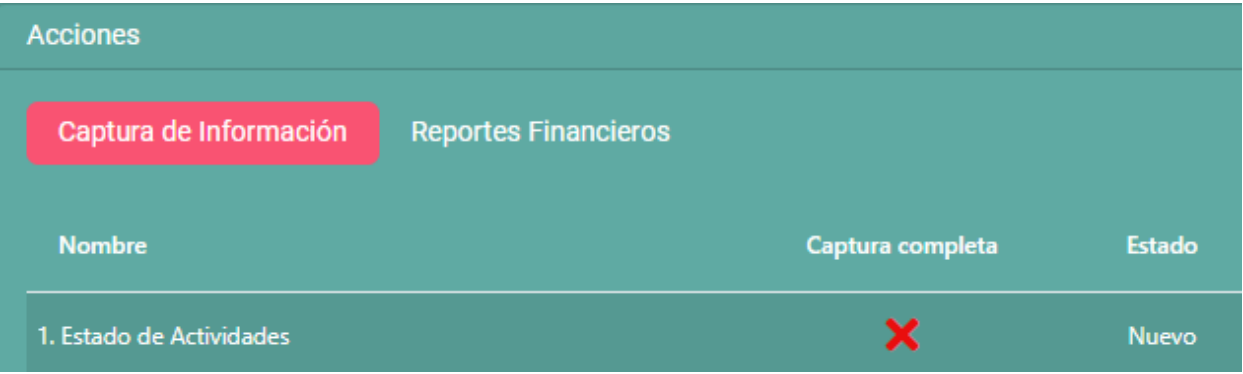

 Se visualizará una "✔️" cuando se hayan capturado todos los campos requeridos de forma correcta y no existan errores en las validaciones de las cifras.

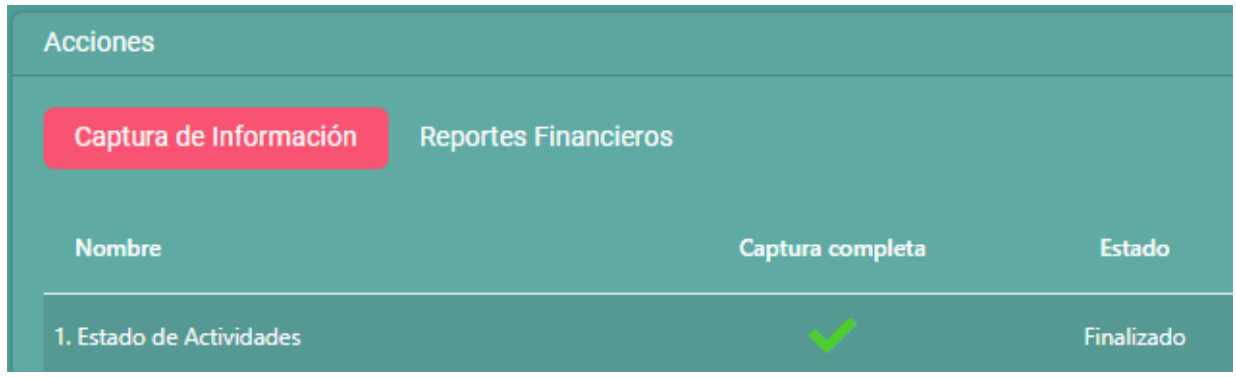

#### <span id="page-17-1"></span>5.6 Estado

Se mostrará el estado de avance del llenado de los 10 Estado Financieros.

#### <span id="page-17-2"></span>5.6.1 Nuevo

Es el estado inicial para todos los Estados Financieros a excepción del Estado de Variación en la Hacienda Pública y del Estado de Cambios en la Situación Financiera.

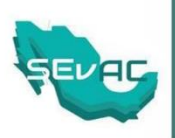

#### <span id="page-18-0"></span>5.6.2 Proceso

Se muestra durante el proceso de llenado, significa que falta capturar información o que tiene errores de validación.

#### <span id="page-18-1"></span>5.6.3 Pendiente

Es el estado inicial del Estado de Variación en la Hacienda Pública y del Estado de Cambios en la Situación Financiera.

#### <span id="page-18-2"></span>5.6.4 Finalizado

Se mostrará una vez que se haya llenado completamente el Estado Financiero con la información requerida y sin errores.

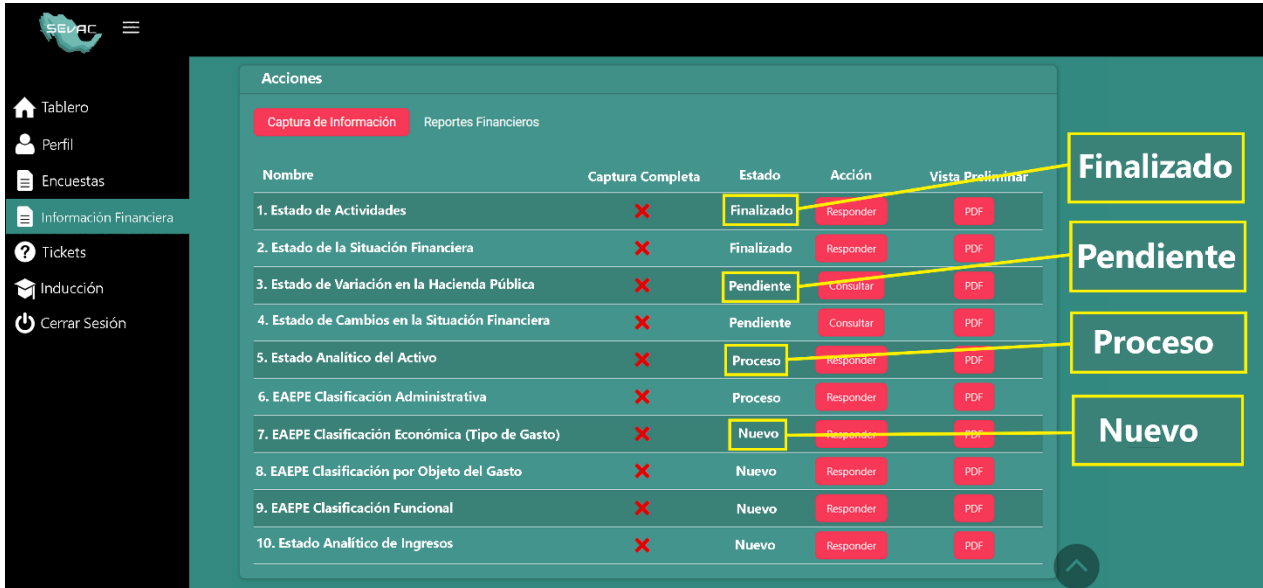

#### <span id="page-18-3"></span>5.7 Acción

Se debe dar clic en el botón "Responder" para poder llenar el estado financiero correspondiente.

#### <span id="page-18-4"></span>5.7.1 Responder

Es el botón inicial para todos los Estados Financieros a excepción del Estado de Variación en la Hacienda Pública y del Estado de Cambios en la Situación Financiera.

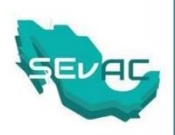

#### <span id="page-19-0"></span>5.7.2 Consultar

Es el botón inicial del Estado de Variación en la Hacienda Pública y del Estado de Cambios en la Situación Financiera y para los estados restantes se mostrará una vez que se haya realizado la captura todos campos requeridos.

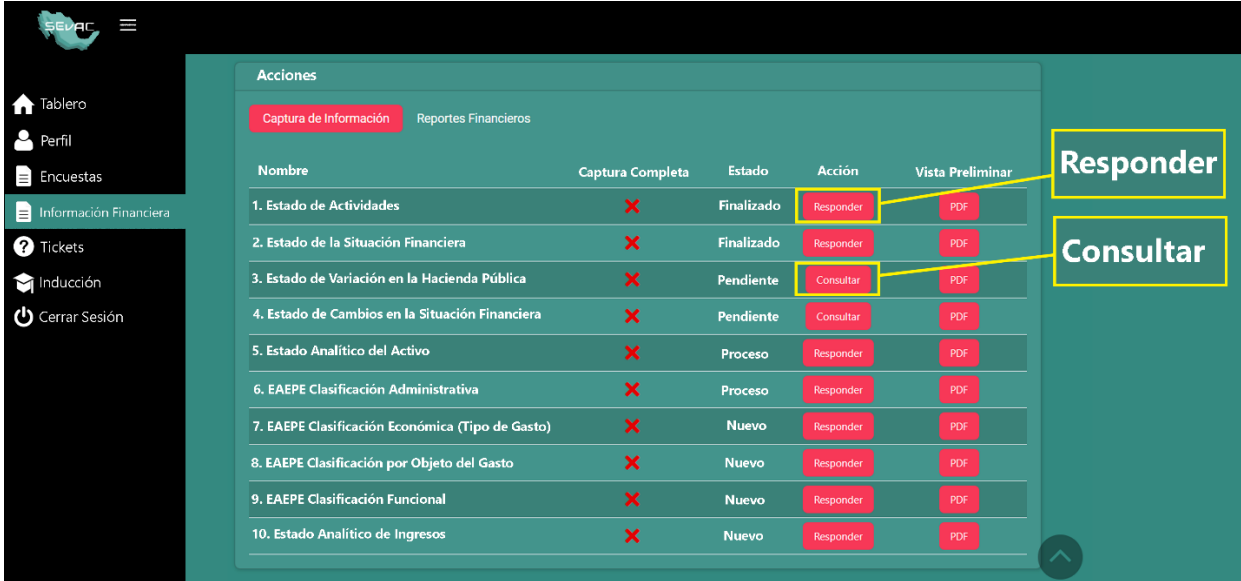

## <span id="page-19-1"></span>5.8 Vista Preliminar

Está columna muestra el botón "**PDF**", el cual estará activo en todo momento. La función de este botón es mostrar el Estado Financiero en formato PDF con la información que se tenga capturada hasta el momento.

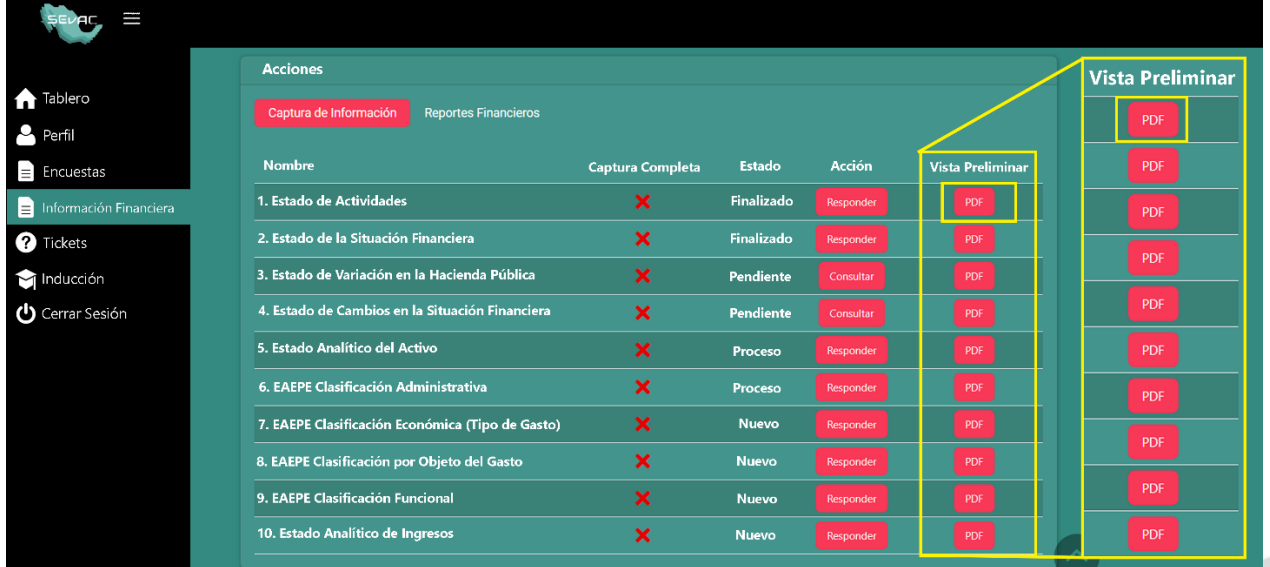

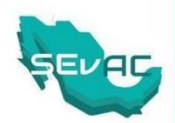

En la presentación del Reporte en PDF se visualiza que éste es una versión preliminar, como se observa a continuación:

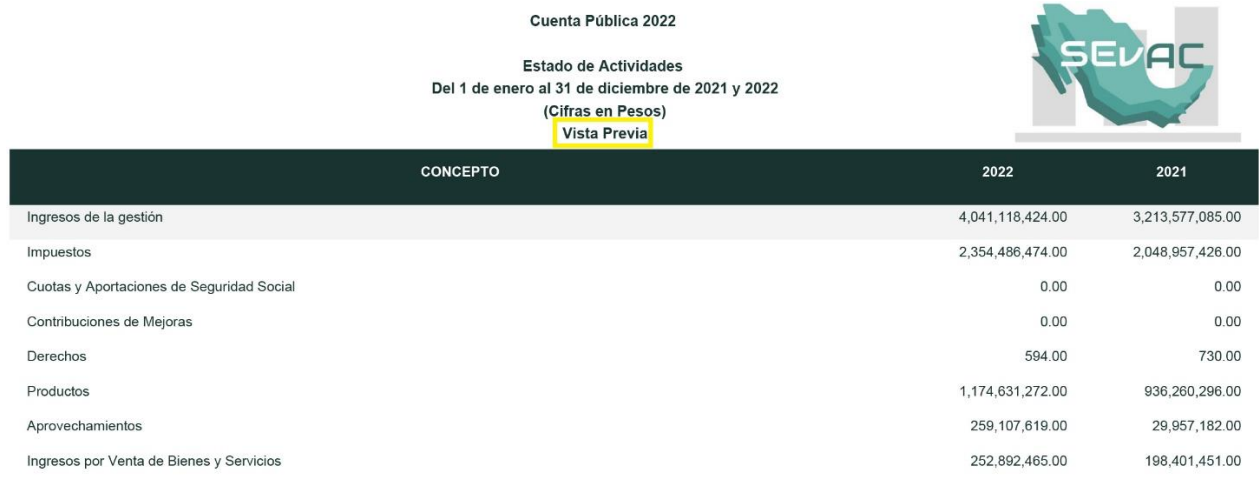

21

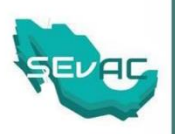

## <span id="page-21-0"></span>**6. Envío de Información**

### <span id="page-21-1"></span>6.1 Confirmar envío de información

Una vez verificada la congruencia de la información financiera generada por el MIF Municipal con la publicada en la página de internet del ente público, se procederá al envío de la información dando clic en la opción "**Confirmar envío de Información**", que se encuentra en el Tablero de INFORMACIÓN FINANCIERA.

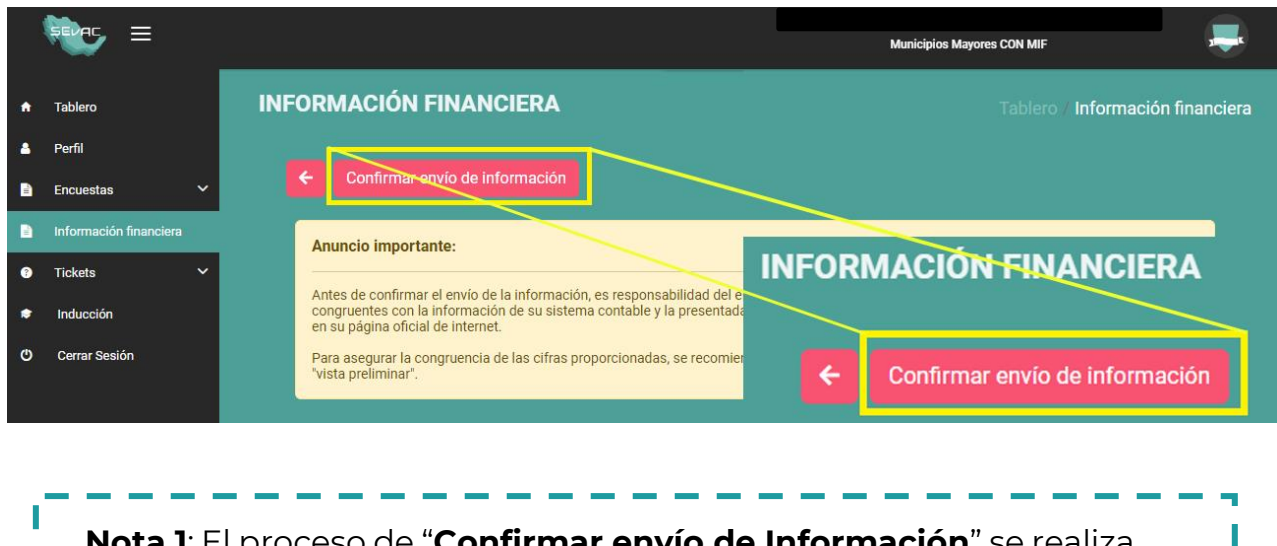

**Nota 1**: El proceso de "**Confirmar envío de Información**" se realiza únicamente cuando el MIF Municipal identifique que se encuentran finalizados los 10 estados Financieros marcados con una ✔️

Al realizar el envío se visualizará una ventana emergente donde mostrará el siguiente mensaje: **"¿Confirma que desea enviar la información de los reportes?"** y de clic en el botón **"Aceptar"**

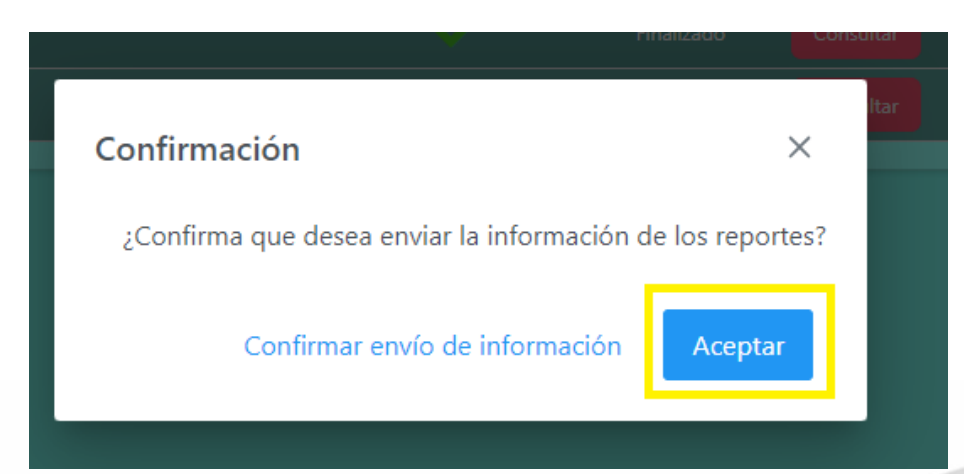

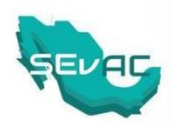

Con esto queda finalizada la captura de los Estados financieros y serán enviados a los reactivos correspondientes de la encuesta SEVAC.

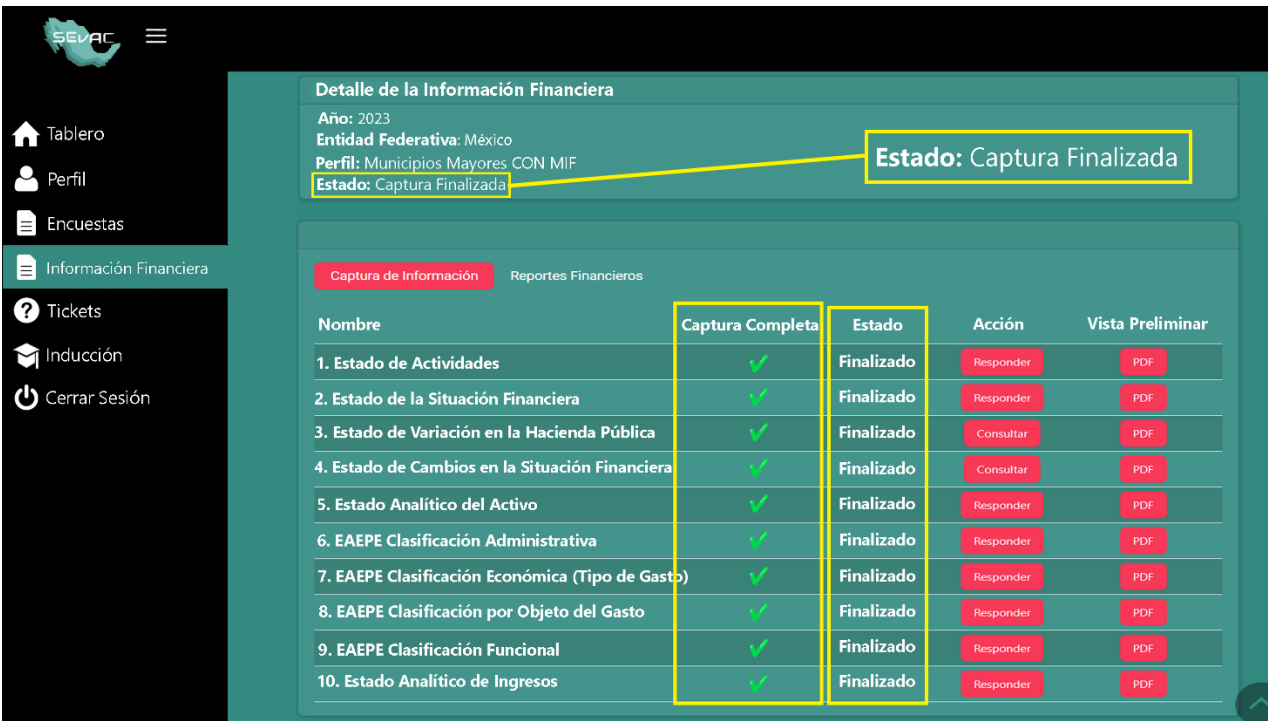

**Nota 2**: La información debe corresponder con la emitida oficialmente en su cuenta pública.

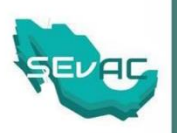

## <span id="page-23-0"></span>**7. Soporte Técnico**

#### <span id="page-23-1"></span>7.1 Plataforma SEvAC

Para consultas referentes al acceso de la plataforma, llenado del Módulo de Información Financiera, fechas de la evaluación y funcionamiento del SEvAC.

- Teléfono: 55 36 88 22 00
- Correo: [sevac@hacienda.gob.mx](mailto:sevac@hacienda.gob.mx)

El horario de atención vía telefónica es de lunes a viernes de 10:00 a 18:00 horas, hora del centro del país.

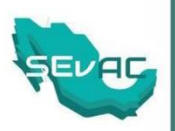

## <span id="page-24-0"></span>**8. Glosario**

#### <span id="page-24-1"></span>8.1 Abreviaturas

- **MIF:** Módulo de Información Financiera.
- **SEVAC:** Sistema de Evaluación para la Armonización Contable.
- **MIF Municipal:** Módulo de Información Financiera Municipal.
- **UCG:** Unidad de Contabilidad Gubernamental.
- **LGCG:** Ley General de Contabilidad Gubernamental.
- **CONAC:** Consejo Nacional de Armonización Contable.
- **MCGPEF:** Manual de Contabilidad Gubernamental para el Poder Ejecutivo Federal.
- **DGTSI:** Dirección General de Tecnologías de la Información.

#### <span id="page-24-2"></span>8.2 Definiciones

**CUENTA PÚBLICA**: Es el documento a que se refiere el artículo 74, fracción VI de la Constitución Política de los Estados Unidos Mexicanos; así como el informe que, conforme a las constituciones locales, rinden las entidades federativas y los municipios.

**ESTADO ANALÍTICO DE INGRESOS**: Su finalidad es informar de manera periódica y confiable el comportamiento de los ingresos públicos y su variación del recaudado con relación al estimado en la Ley de Ingresos o Presupuesto de Ingresos, destacando los rubros de ingresos que incidieron en dicha variación, así como la determinación de ingresos excedentes. Su presentación será con base a la estructura del Clasificador por Rubros de Ingresos (CRI), el cual contiene los conceptos principales de ingresos públicos destinados a cubrir los gastos, así como las Normas y Metodología para la Determinación de los Momentos Contables de los Ingresos, emitidos por el CONAC.

**ESTADO ANALÍTICO DEL ACTIVO**: Su finalidad es mostrar el comportamiento de los fondos, valores, derechos y bienes debidamente identificados y cuantificados en términos monetarios, que dispone el ente público para realizar sus actividades, entre el inicio y el fin del periodo. Asimismo, suministra información de los movimientos de los activos controlados por el ente público durante un periodo determinado para que los distintos usuarios tomen decisiones económicas fundamentadas.

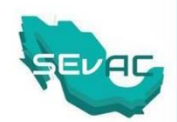

**ESTADO ANALÍTICO DEL EJERCICIO DEL PRESUPUESTO DE EGRESOS**: Su finalidad es informar de manera periódica y confiable sobre el seguimiento del ejercicio de los egresos presupuestarios, es decir, mostrar a una fecha determinada del ejercicio los movimientos y la situación de cada concepto que integran las distintas clasificaciones con la desagregación de las mismas. La estructura del formato del Estado Analítico del Ejercicio del Presupuesto de Egresos es uniforme en cuanto a los momentos contables de los egresos (columnas), independientemente de la desagregación de los conceptos (filas) de cada una de las clasificaciones que señala la LGCG.

**ESTADO DE ACTIVIDADES**: Su finalidad es informar sobre el resultado de las transacciones y otros eventos relacionados con la operación del ente público que afectan o modifican su patrimonio. Muestra una relación resumida de los ingresos y otros beneficios y, de los gastos y otras pérdidas del ente durante un periodo determinado. La diferencia positiva o negativa determina el ahorro o desahorro (resultado) del ejercicio. La información que muestra este estado contable está estrechamente vinculada con los ingresos y gastos en el momento contable del devengado.

**ESTADO DE CAMBIOS EN LA SITUACIÓN FINANCIERA**: Su finalidad es proveer de información sobre los orígenes y aplicaciones de los recursos del ente público.

**ESTADO DE SITUACIÓN FINANCIERA**: Su finalidad es mostrar información de la posición financiera de un ente público, a una fecha determinada, sobre los recursos y obligaciones financieros presentando su estructura en Activos, Pasivos y Hacienda Pública/Patrimonio. Los activos están ordenados de acuerdo con su disponibilidad revelando sus restricciones y, los pasivos, por su exigibilidad, revelando sus riesgos financieros; así como el Patrimonio a dicha fecha. La estructura de este estado contable se presenta de acuerdo con un formato y un criterio estándar, apta para realizar un análisis comparativo de la información a dos fechas determinadas, con el objeto de facilitar su análisis, apoyando la toma de decisiones y las funciones de fiscalización.

**ESTADO DE VARIACIÓN EN LA HACIENDA PÚBLICA**: Su finalidad es mostrar las variaciones que sufrieron los distintos elementos que componen la Hacienda Pública de un ente público, en un periodo determinado. El análisis de este Estado Financiero permite detectar situaciones negativas y positivas acontecidas durante el lapso de tiempo establecido que pueden servir de base para la toma de decisiones, o bien, para aprovechar oportunidades y fortalezas detectadas del comportamiento de la Hacienda Pública.

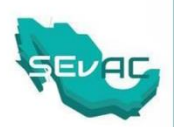

**MANUALES DE CONTABILIDAD**: Los documentos conceptuales, metodológicos y operativos que contienen, como mínimo, su finalidad, el marco jurídico, lineamientos técnicos y el catálogo de cuentas, y la estructura básica de los principales estados financieros a generarse en el sistema.

**NORMAS CONTABLES**: Los lineamientos, metodologías y procedimientos técnicos, dirigidos a dotar a los entes públicos de las herramientas necesarias para registrar correctamente las operaciones que afecten su contabilidad, con el propósito de generar información veraz y oportuna para la toma de decisiones y la formulación de estados financieros institucionales y consolidados.